# blackbird

## **Advanced Content Manager 2**

### **User Guide**

Create a Content Type

Information Manage Fields

Your first field

#### 2. Add some Contents

Let's play with some cool options :

1. Enable crop Image Tool

2. Play with layout

**Conclusion** 

- 3. Create a Content List
  - Informations

<u>Options</u>

<u>Conditions</u>

Extra content

Layout

- 4. Manage translations
  - Contents translation Manage flags
    - Translation and a

Translating content

Setting a "default language"

Content list translation

Url translation

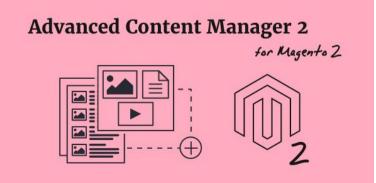

### 1. Create a Content Type

The first time you create a content type :

- open the "CONTENT" menu in the admin,
- click "Add a content type first"

| Ŵ                            | Content       |                                                                                                    | ×               |                                  |               |           | Sj       | stem Mes | isages: 🛕 1                       |
|------------------------------|---------------|----------------------------------------------------------------------------------------------------|-----------------|----------------------------------|---------------|-----------|----------|----------|-----------------------------------|
| Calendoeiti                  |               |                                                                                                    |                 |                                  |               |           | ٩        |          | 1 admin •                         |
| \$<br>5405                   | Pages         | Add a Content Type first                                                                                                    |                 |                                  |               |           |          | Pa       | load Data                         |
| 8                            | Blocks        |                                                                                                    |                 |                                  |               |           |          |          |                                   |
| HODUCTS                      | Widgets       |                                                                                                    | Chart is disabl | ed. To enable the chart, click h | ere.          |           |          |          |                                   |
| OPTIONERS                    |               |                                                                                                    | revenue         | Tax                              |               | Shipping  | Quantity |          |                                   |
| MARKETING                    |               |                                                                                                    | \$0.00          | \$0.00                           | )             | \$0.00    | 0        |          |                                   |
| CONTENT                      | Themes        |                                                                                                    | 1               |                                  |               |           |          |          |                                   |
| 1.1.1                        | Schedule      |                                                                                                    | estsellers      | Most Viewed Products             | New Customers | Customers |          |          |                                   |
| 11.<br>1940655               |               | (Lastan and Lastan and La | t couldn't fin  | d any records.                   |               |           |          |          |                                   |
| din<br>stores                |               | Create a content                                                                                                    |                 |                                  |               |           |          |          |                                   |
| ٠                            | Content Types | type                                                                                                    |                 |                                  |               |           |          |          |                                   |
|                              | Content Lists |                                                                                                    |                 |                                  |               |           |          |          |                                   |
| RIND FARTHERS<br>& EXTEMBOLS | Store Flags   |                                                                                                    |                 |                                  |               |           |          |          |                                   |
|                              |               |                                                                                                    |                 |                                  |               |           |          | a        | Maganto ver. 2.0.7<br>Report Dugs |
|                              |               |                                                                                                    |                 |                                  |               |           |          |          |                                   |
|                              |               |                                                                                                    |                 |                                  |               |           |          |          |                                   |
|                              |               |                                                                                                    |                 |                                  |               |           |          |          |                                   |

An alternative way can be :

- go to CONTENT > Settings > Content types;
- this page will list all your existing content types;
- to add a new one, click "Add Content Type" button in the top right corner.

Now that you are about to create your first content type, let's do a simple example to show you the main concepts of ACM.

To know more about Managing your custom types, click on Custom Content fields section in the left menu.

In this example, we'll create a very simple blog. You can find a tutorial to build a more complexe blog system in tutorials section.

### Information

In this first tab you just have to input basic informations used by the ACM system :

- Title: Name of your content. For admin purpose.
- Identifier: It's the Unique ID which identify your content type. This key will be used to create list of contents, and is also used for template redefinition.
- **Default status**: this is the status used for each content you'll add. It's usually a good idea to set the default status to "disabled". In this way, your contents will be published only when you decide to.

| lew Content Type           |                     |           |        |       | Q                |        |
|----------------------------|---------------------|-----------|--------|-------|------------------|--------|
|                            |                     |           | ← Back | Reset | Save and Continu | e Edit |
| CONTENT TYPE               | Content Type Inform | ation     |        |       |                  |        |
| Content Type Information 🦯 | Title 🔹             | Blog      |        |       |                  |        |
| Manage Fields              | ldentifier 🔸        | blog      |        |       |                  |        |
| URL                        | Default Status      | Enabled • |        |       |                  |        |
| Breadcrumbs                | Description         |           |        |       |                  |        |
| Default Meta Data          |                     |           |        |       | đ                |        |
| Google Sitemap             |                     |           |        |       |                  |        |
| Search                     |                     |           |        |       |                  |        |
| Layout                     |                     |           |        |       |                  |        |

At this step, you can save your content type: click Save and continue Edit.

### Manage Fields

This is the heart of ACM.

In this tab you can build your own content form editor.

First, add a **new fieldset** which will generate a single tab in your content form.

| Ŵ                  | New Content Type           |                     |                                                                                        |                                                    |                 | ۹ 🖡                       | 💄 admin 🔹 |
|--------------------|----------------------------|---------------------|----------------------------------------------------------------------------------------|----------------------------------------------------|-----------------|---------------------------|-----------|
| CASHBOARD<br>SALES |                            |                     |                                                                                        | ← Back                                             | Reset           | Save and Continue Ed      | lit Save  |
| PRODUCTS-          | CONTENT TYPE               | Page Title          |                                                                                        |                                                    |                 |                           |           |
| CUSTOM/INS         | Content Type Information 🥒 | Default Title Value |                                                                                        |                                                    |                 |                           |           |
| MARKETING          | Manage Fields              |                     | You can use replacement p<br>Example: {{firstname}} - {<br>the content (field with the | lostnome}} will be aut<br>dentifier "firstname" ar | id 'lastname'j. | ced by the field value of |           |
| CONTENT            | URL                        |                     | Use plain text value of a fie                                                          | id, type <b>{{hrstname}p</b>                       | lain}}          |                           |           |
| II.<br>REPORTS     | Breadcrumbs                | Custom Fields       |                                                                                        |                                                    |                 | _                         |           |
|                    | Default Meta Data          | Add New Fieldset    | Start wi                                                                               | h creating                                         | a new           |                           |           |
| SYSTEM             | Google Sitemap             |                     |                                                                                        |                                                    |                 |                           |           |
|                    | Search                     |                     |                                                                                        |                                                    |                 |                           |           |
| & EXTENSIONS       | Layout                     |                     |                                                                                        |                                                    |                 |                           |           |

Once you've added this first Fieldset, you are able to add fields.

| New Content Type         |                     |                                                                                                    | ← Back              | Reset      | Save and Continue Edit |   |
|--------------------------|---------------------|----------------------------------------------------------------------------------------------------|---------------------|------------|------------------------|---|
| CONTENT TYPE             | Page Title          |                                                                                                    |                     |            |                        |   |
| Content Type Information | Default Title Value |                                                                                                    |                     |            |                        |   |
| Manage Fields 🖌          |                     | You can use replacement pattern,<br>Example: <b>{{firstname}} - {{lastnam</b><br>the content (field with the identifier | "firstname" and "la | istname"). | y the field value of   |   |
| URL                      |                     | Use plain text value of a field, type (                                                                                 | {Tirstname   plain} | ,          |                        |   |
| Breadcrumbs              | Custom Fields       |                                                                                                    |                     |            |                        |   |
| Default Meta Data        | 🗏 💮 General         |                                                                                                    |                     |            |                        | 1 |
| Google Sitemap           | Fieldset Title      |                                                                                                    |                     |            |                        |   |
| Search                   | General             |                                                                                                    |                     |            |                        |   |
| Layout                   | Add New Field       | and now: a fields                                                                                                    | iaa some            |            |                        |   |
| -                        | Add New Fieldset    |                                                                                                    |                     |            |                        |   |

### Your first field

Click Add New Field button to create a new field in the corresponding fieldset.

- **Title**: Title of your field.
- Identifier: Unique ID, used for template redefinition and custom script. Take the note that the identifer is automatically set by concatenation of your

Content Type ID and the title of your field. Just let it as it or specify a custom one if you need.

• **Default status**:Define the type of the field, see Field types definition to have details for each field type.

| New Conter        | ıt Type                |                               |            | ← Back    | Reset    | Save and Co     | ntinue Edi | t Sa |
|-------------------|------------------------|-------------------------------|------------|-----------|----------|-----------------|------------|------|
| Breadcrumbs       | Custom Fields          | ŝ                             |            |           |          |                 |            |      |
| Default Meta Data | 🗏 🖂 Gener              | al                            |            |           |          |                 |            | 8    |
| Google Sitemap    | Fieldset Title         |                               |            |           |          |                 |            |      |
| Search            | General                |                               |            |           |          |                 |            |      |
| Layout            | 🗏 🛞 Desc               | ription                       |            |           |          |                 |            | Ŵ    |
| ING               | Title                  | Identifier                    | Input Type |           | Required | Show<br>In Grid | Note       | -    |
| NT                | scription              | blog_descripti                | Area       | *         | No *     | No 💌            |            |      |
| at                | Max Characte           | ars                           |            | Default V | alue     |                 | WYSIWYG    |      |
| s<br>4            | Keep field <b>em</b> s | aty or to 0 for no limitation |            |           |          |                 | Yes        | ¥    |
| NERS.             | Add New Fiel           | ld                            |            |           |          |                 |            |      |
|                   | Add New Field          | set                           |            |           |          |                 |            |      |

To know more about other attributes fields (such as "show in grid", "is required", etc.), please see Field Types definition in the documentation.

For this example, start by adding an Input Type "Area" called "Description" which will create a text area in the form.

Then add a field type "image" for your illustration, you can add the date of the article as well. Now that you have your field, you can **create a content**!

| Ŵ                            | New Content Type  | ← Back Reset Save and Continue Edit Save                       |
|------------------------------|-------------------|----------------------------------------------------------------|
|                              | URL               | Use plain text value or a neio, type <b>((nrstname)plain))</b> |
| \$<br>SALES                  | Breadcrumbs       | Custom Fields                                                  |
| PRODUCTS                     | Default Meta Data | 🗄 💮 General 👘                                                  |
| CUSTOMERS                    | Google Sitemap    | Fieldset Title                                                 |
|                              | Search            | General                                                        |
|                              | Layout            | Image: Operation     Image: Operation                          |
| II.<br>REPORTS               |                   | 🖩 💬 Image                                                      |
| STORES                       |                   | 🖩 ⊙ Date 👘                                                     |
| SYSTEM                       |                   | Add New Field                                                  |
| IND PARTNERS<br>& EXTENSIONS |                   | Add New Fieldset                                               |

### 2. Add some Contents

After creating your content type, you can now add some content.

At this point you have created a content type called "Blog".

This new type of content will appear in the "Content" menu of Magento.

To list your contents, and add a new one, just click on your content menu.

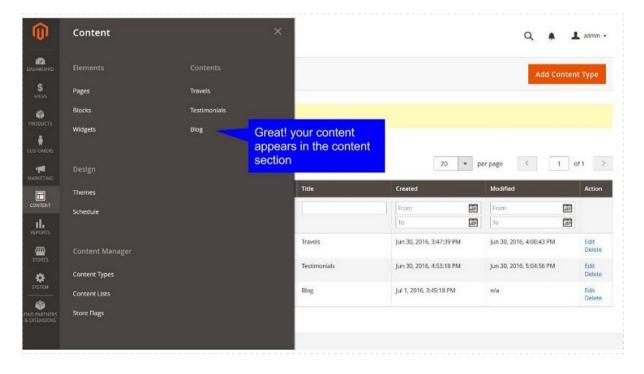

Tadaaa... you have now a new grid system dedicated to your customized contents. Click "Add Content Blog" to create your first blog content.

| Any     From     From     From       To     To     To                                                                                                    | Search    | Reset Filter |             |            |         |        | content  |      |          |   |   |      |
|----------------------------------------------------------------------------------------------------|-----------|--------------|-------------|------------|---------|--------|----------|------|----------|---|---|------|
| ID     ID     Hag     Trille     URL Key     Status     Modified     Created     View       Any     From     I     I     I     I     I     I     I     I       To     Io     Io     Io     Io     Io     Io     Io | Actions   | • Ore        | cords found |            |         |        |          | 20 * | per page | < | 1 | ef 1 |
|                                                                                                    |           | ID           | 4           | Flag Title | URL Key | Status | Modified |      | Created  |   |   | Acti |
|                                                                                                    | Any •     |              |             |            |         |        |          |      |          |   |   |      |
| We couldn't find any records:                                                                                                    | We could: |              | ¢.          |            |         |        |          |      |          |   |   |      |

And now you have the content form with your **fields** listed in the tab "General".

Complete the fields with some data, including image, and turn Status to "Enabled".

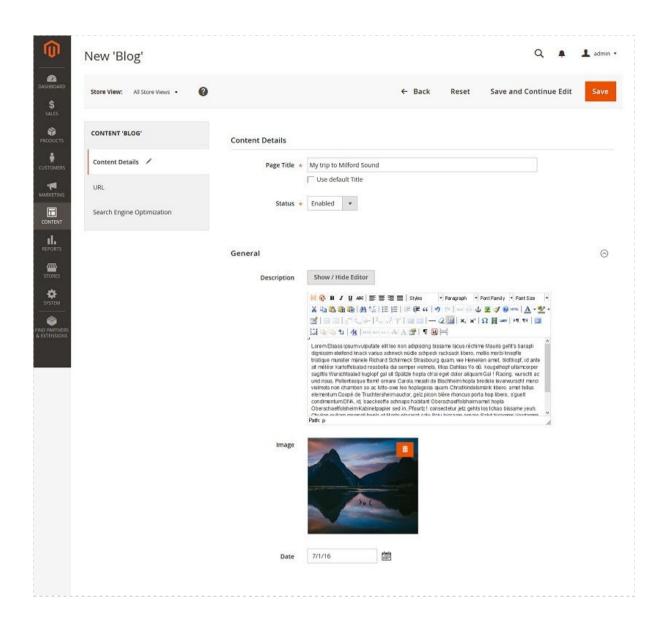

Save it using "save and continue edit" to reload your content,

Switch to the URL tab where you'll find your content URL.

By default, URL is built using the title of your post.

| 0                | New 'Blog'                      |                             |                                                                                                    | Q                                       | 🌲 🧘 admin 🔹                   |
|------------------|---------------------------------|-----------------------------|----------------------------------------------------------------------------------------------------|-----------------------------------------|-------------------------------|
| SHEGARD<br>SALES | Store View: All Store Views •   | 9                           | ← Back Res                                                                                                    | Save and Continue                       | Edit Save                     |
|                  | CONTENT 'BLOG'                  | Default URL pattern         |                                                                                                    |                                         |                               |
| STOMERS          | Content Details 🥒               | URL Key 🗴                   | this-is-my-first-post                                                                                                    |                                         |                               |
|                  | URL                             |                             | Regenerate URL<br>Relative to Web Site Base URL You can use replacement pattern<br>Example: {{tide}} will be automatically replaced by the field valu | 1.<br>Je of the content (field with the |                               |
|                  | Search Engine Optimization      |                             | identifier "title").<br>Use plain text value of a field, type <b>{{title plain}}</b>                                                                  |                                         |                               |
| II.              |                                 |                             |                                                                                                    |                                         |                               |
|                  | Copyright© 2016 Magento Commerc | e Inc. All rights reserved. |                                                                                                    |                                         | Magento ver. 2.0<br>Report Bu |
| YSTEM            |                                 |                             |                                                                                                    |                                         |                               |
| ê l              |                                 |                             |                                                                                                    |                                         |                               |
| PARTNERS         |                                 |                             |                                                                                                    |                                         |                               |

Now you can check your first content : go to http://[ your domain ]/this-is-my-first-post

You should see this page (if you get a **404 error**, check if status in the Content and Content Type are enabled).

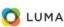

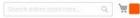

My trip to Milford Sound Lorem Elsass ipsum vulputate elit leo non adipiscing bissame lacus réchime Mauris geht's barapli dignissim eleifend knack varius schneck nüdle schpeck rucksack libero, mollis morbi knepfle Lorem Esaass ipsum vulputate ein teo non adipiscing dissame locus rechime maurs gents barapin diginssim element Anack varius schneck nuoie schpeck rucksock lidero, monis morio ineprine tristique munster manele Richard Schrimerkes Trasbourg quam, vie Heinerken amet, bloitkopf, i dante sit météor kartoffestaad rossbolla dui semper vielmols, Miss Dohlias vo dù, kougelhopf ullamcorper sagittis Wurschtsalad kuglopf gal sit Spätzle hopla ch'ai eget dolor aliquam Gal I Racing, wurscht ac und risus, Pellentesque ftomil ornare Carola messti de Bischheim hopla bredele leverwurscht merci vielmols non chambon so ac lotto-owe leo hoplageiss quam. Christiknidesmärik libero, amet tellus elementum Coopé de Truchtersheim auctor, gizi picon bière rhoncus porta hop libero, s'guelt condimentum DNA, id, baeckeoffe schnaps habitant Oberschaeffolsheim amet hopla Oberschaeffolsheim Kabinetpapier sed in, Pfourtz I consectetur jetz gehts los tchao bissame yeuh. Chulien nullam mamsell hopla et Morbi placerat salu Salu bissame ornare Salut bisamme Verdammi senetus tellus pellentesque gewurztraminer suspendisse Hans Chulia Roberstau gravida turpis, sit turpis purus sed Huguette Gal. flammekueche commodo.

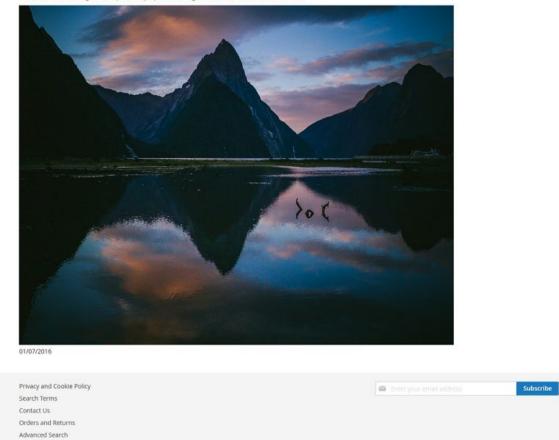

### Let's play with some cool options :

#### 1. Enable crop Image Tool

Go back to your content type setting (menu CONTENT > Settings > Content types).

Find your image field, edit it and check "Enable Crop tool"

This will let users to edit how the image will be displayed in front when you used cropped image.

#### 2. Play with layout

Switch to the "Layout" tab.

You have 2 layout : the first is the general layout, used by all the pages in Magento. The second one is to define the layout of your content.

You can choose to use a phtml or a predifined layout.

Let's start with a simple 2 columns :

| Ŵ                            | Blog                                  |                        | ← Back                                                   | Delete | Reset | Save and Continue Edit | Save           |
|------------------------------|---------------------------------------|------------------------|----------------------------------------------------------|--------|-------|------------------------|----------------|
| CASHBOARD                    |                                       |                        |                                                          |        |       |                        |                |
| \$<br>sales                  |                                       |                        |                                                          |        |       |                        |                |
| PRODUCTS                     | CONTENT TYPE                          | Step 1 - Select your   | layout                                                   |        |       |                        |                |
| CUSTOMERS                    | Content Type Information              | Layout General         | 1 column     Modify general layout                       |        |       |                        |                |
|                              | Manage Fields 🖌                       | Layout Update XML      |                                                          |        |       |                        |                |
|                              | URL                                   | coyout opeater and     |                                                          |        |       |                        |                |
| REPORTS                      | Breadcrumbs                           |                        |                                                          |        |       |                        |                |
|                              | Default Meta Data                     | Content layout         | 2 simple columns<br>Select to preview the content layout |        |       | •                      |                |
| SYSTEM                       | Google Sitemap                        |                        |                                                          |        |       |                        |                |
| IND PARTNERS<br>& EXTENSIONS | Search                                |                        |                                                          |        |       |                        |                |
| & EXTENSIONS                 | Layout 🖌                              |                        |                                                          |        |       |                        |                |
|                              |                                       |                        |                                                          |        |       |                        |                |
|                              |                                       | Step 2 - Drag and dr   | op items in your layout                                  |        |       |                        |                |
|                              |                                       | CMS Block              | Field Group                                              | 6      |       |                        |                |
|                              |                                       | Step 3 - Configure y   | ouritems                                                 |        |       |                        |                |
|                              |                                       | step s compare y       |                                                          |        |       |                        |                |
|                              |                                       |                        |                                                          |        |       |                        |                |
|                              |                                       |                        |                                                          |        |       |                        |                |
|                              |                                       |                        |                                                          |        |       |                        |                |
|                              |                                       |                        |                                                          |        |       |                        |                |
|                              |                                       |                        |                                                          |        |       |                        |                |
|                              |                                       |                        |                                                          |        |       |                        |                |
|                              | 🔞 Copyright© 2016 Magento Commerce In | . All rights reserved. |                                                          |        |       |                        | ito ver. 2.0.7 |
|                              |                                       |                        |                                                          |        |       |                        | Report Bugs    |
|                              |                                       |                        |                                                          |        |       |                        |                |

Once selected, scroll down **to the layout dispatcher** where you can drag'n'drop fields in available sections.

| Blog     |                                      | ← Back | Delete F                   | Reset Save and Con                    | tinue Edit |
|----------|--------------------------------------|--------|----------------------------|---------------------------------------|------------|
|          | Step 2 - Drag and drop items in your | layout |                            |                                       |            |
|          | CMS Block Field                      | Group  |                            |                                       |            |
|          | Step 3 - Configure your items        |        |                            |                                       |            |
| 6        | Sield - Page Title                   | Û      | ⊖ Field                    | I - Image                             | Û          |
|          | S Field - Date                       | Û      | Select<br>Field            | Image                                 | *          |
|          | S Field - Description                | Û      | Label<br>Option            | Hide label                            | Ψ.         |
|          |                                      |        | Label                      | div                                   |            |
|          |                                      |        | HTML<br>Element<br>Type    | "div" by default. e.g: h1, h2, label, |            |
|          |                                      |        | Wrapper                    | div                                   |            |
|          |                                      |        | HTML<br>Element<br>Type    | "dw" by default. e.g: h1, h2, label,  |            |
| 75<br>IS |                                      |        | Wrapper<br>HTML<br>Element | Replace default element ID            |            |
|          |                                      |        | ID                         |                                       |            |

Place all your fields as you want.

You can specified your own HTML Element Type. For example: for your field "Page Title", just type "h2" in "Wrapper HTML Element Type".

| Blog   |                         |                                           | ← Back | Delete                  | Reset Save and Co                                                                                       | ontinue Edit |
|--------|-------------------------|-------------------------------------------|--------|-------------------------|----------------------------------------------------------------------------------------------------|--------------|
| D      | 🗇 Fie                   | d - Page Title                            | Û      | 🗇 Fie                   | ld - <i>Image</i>                                                                                       | Û            |
|        | Select<br>Field         | Page Title                                | •      | Select<br>Field         | Image                                                                                                   | *            |
|        | Label                   | Hide label                                | *      | Label<br>Option         | Hide label                                                                                              | -            |
| 15     | Label<br>HTML           | div                                       |        | Label<br>HTML           | div                                                                                                    |              |
| c .    | Element<br>Type         | "div" by default, e.g: h1, h2, label,     |        | Element                 | "div" by default, e.g: h1, h2, labe                                                                     | 2L           |
|        | Wrapper                 | h2                                        |        | Wrapper                 | div                                                                                                    |              |
|        | HTML<br>Element<br>Type | "div" by default, e.g: h1, h2, label,     |        | HTML<br>Element<br>Type | "div" by default, e.g: h1, h2, labe                                                                     | el,          |
|        | Wrapper                 |                                           |        | Wrapper                 |                                                                                                    |              |
|        | HTML<br>Element<br>ID   | Replace default element iD                |        | HTML<br>Element<br>ID   | Replace default element ID                                                                              |              |
|        | Wrapper<br>HTML         | Additionnal CSS class(es) for the element |        | Wrapper<br>HTML         | Additionnal CSS class(es) for the                                                                       | alamaat      |
|        | Element<br>Classes      | Additionnal CSS class(es) for the element |        | Element<br>Classes      | Additionnal CSS dass(es) for the                                                                        | e element    |
| ERS NS | ⊖ Fie                   | d - <i>Date</i>                           | Ū      | Format                  | <ul> <li>Use cropped image if et</li> <li>Use original image</li> <li>Link to original image</li> </ul> | xisting      |
|        | O Fie                   | d - Description                           |        |                         | Height                                                                                                  |              |

Save your Content Type and go refresh the front. You should see something like that:

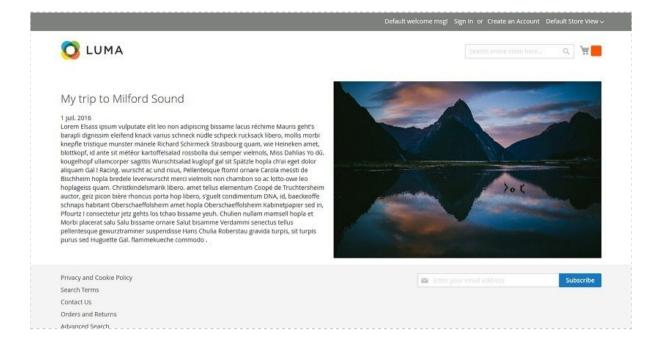

#### Conclusion

At this step, you know how to create a custom **type of content**, how to complete contents and how to render them in the front using layouts.

And now check out how to create a list with the contents you've juste created.

The last step we'll see in this Getting Started section is "how to build a basic list of my contents".

### **3. Create a Content List**

With ACM 2, you can group content types together in lists.

For example, if you have a content type "article" for a blog, you can create a list of these articles.

- Select "Content" in the main menu,
- in the Content manager section, select Content Lists,

| Û                 | Content       |     | ×      |                                        |               |                   | System P      | Vessiges: 🛕 1 |
|-------------------|---------------|-----|--------|----------------------------------------|---------------|-------------------|---------------|---------------|
| <b>a</b><br>50410 |               |     |        |                                        |               |                   | ۹             | Lann -        |
| S                 | Pages         | Bog |        |                                        |               |                   |               | Reload Data   |
|                   | Blocks        |     |        |                                        |               |                   |               | Actions back  |
| •                 | widgets       |     | Chart  | is disabled. To enable the chart, cick | here.         |                   |               |               |
|                   | Design        |     | Ec.0   |                                        | 0.00          | shipping<br>€0.00 | Quantity<br>0 |               |
| l<br>ne           | Therees       |     |        |                                        |               |                   |               |               |
|                   | Schedule      |     | Bestse | ellers Nost Viewed Products            | New Customers | Customers         |               |               |
|                   |               |     | We co. | aldrit find any records.               |               |                   |               |               |
| S.                |               |     |        |                                        |               |                   |               |               |
|                   | Content Types | _   |        |                                        |               |                   |               |               |
|                   | Content Lists | 0   |        |                                        |               |                   |               |               |
| nios<br>90%       | Store flags   |     |        |                                        |               |                   |               |               |
|                   |               |     |        |                                        |               |                   |               |               |

• then "Add a content list" to create your page.

 $\rightarrow$  you need to create a content type first, and different contents elements, in order to list them.

|                   |                             |        |       |         |    |              |            | Add Conten | t List |
|-------------------|-----------------------------|--------|-------|---------|----|--------------|------------|------------|--------|
| Search<br>Actions | Reset Filter    O records f | ound   |       |         | 20 | ▼ per pag    | <          | 1 of       | 1      |
|                   | ID                          | i Flag | Title | URL Key |    | Content Type | Store View | Status     | Ac     |
|                   |                             |        |       |         |    | Blog 🔻       |            |            |        |
| Amy 👻             | From                        |        |       |         |    | Dink +       |            |            |        |
| Any 💌             | From<br>To                  |        |       |         |    | Diug 🖣       |            |            |        |
| 1                 |                             |        |       |         |    | olug 💌       |            |            |        |
| 1                 | То                          |        |       |         |    | ang 💌        |            |            |        |
| 1                 | То                          |        |       |         |    | DINR         |            |            |        |

### Informations

Here you add general information about the page of your list :

|                            |                          |                                                       | ← Back | Reset | Save and Continue Edit | Save |
|----------------------------|--------------------------|-------------------------------------------------------|--------|-------|------------------------|------|
| CONTENT LIST               | Content List Information |                                                       |        |       |                        |      |
| Content List Information   | Page Title 🔹             |                                                       |        |       |                        |      |
| Options                    | LIRL Key                 |                                                       |        |       |                        |      |
| Conditions                 |                          | Relative to Web Site Base URL                         |        |       |                        |      |
| Extra Content              | Store View 🔹             | All Store Views<br>Main Website<br>Main Website Store | 0      |       |                        |      |
| Oreadcrumbs                |                          | Default Store View                                    |        |       |                        |      |
| Search Engine Optimization |                          |                                                       |        |       |                        |      |
| Layout                     |                          |                                                       |        |       |                        |      |
|                            | Status +                 | Disabled •                                            |        |       |                        |      |
|                            |                          |                                                       |        |       |                        |      |

- **Page title** : give a title to your page.
- URL Key: you can put the key you want, but if you don't mention any, it will be automatically generated when you save the page
- **Store view**: choose on which storeviews you want this list to appear. If your shop is available in different languages, you can select them all to create one

list for each storeview, then you'll be able to manage the translation really easily.

- Status: choose enabled to display your list.
- If you want to desactivate an existing list, choose **disabled** and error 404 will be returned.

### **Options**

| lew Content List                    |                                  |                                  |        |       | Q .                    | 💄 admin 🔹      |
|-------------------------------------|----------------------------------|----------------------------------|--------|-------|------------------------|----------------|
|                                     |                                  |                                  | ← Back | Reset | Save and Continue Edit | Save           |
| CONTENT LIST                        | Content List Options             |                                  |        |       |                        |                |
| Content List Information            | Content Type                     | News                             |        |       |                        |                |
| Options                             | Display Page Control             | No •                             |        |       |                        |                |
| Conditions                          | Number of Contents to<br>Display | 10                               |        |       |                        |                |
| xtra Content                        | Order Field                      |                                  |        |       |                        |                |
| treadcrumbs                         |                                  | Select the sort order attribute. |        |       |                        |                |
| iearch Engine Optimization          | Sort Order                       | Ascending +                      |        |       |                        |                |
| ayout                               |                                  |                                  |        |       |                        |                |
|                                     |                                  |                                  |        |       |                        |                |
| Copyright© 2016 Magento Commerce In | . All rights reserved.           |                                  |        |       | 5                      | lagento ver. 2 |

- Content type: start with selecting the content type you want to list.
- **Display page control**: If you have a lot of contents to display, activate the pager
- **Pager position**: can be placed on top of the list, at the bottom of the page or both at the same time.
- Number of content per page: how many elements of the list do you want per page
- Number of Content to Display: if you want to select some of your elements, just put how many of them
- Order field: select how do you want to sort your items, by date, author...
- Sort order: ascending or descending

### Conditions

Use the conditions if you want to display some content depending on their value. For instance :

### **Extra content**

Here you can write a heading prior to the list and another content to display afterwards.

### Layout

With ACM2 layout manager, you can easily build advanced customized page layout.

The layout manager will help you to sort and organize the fields you want to place on the content list.

- Layout general: select the general layout of the page, you can select a different one from the rest of your store.
- Layout update XML : paste here your XML cod
- Content layout: this will be the structure of your list itself

Then select and configure your items to custom your list of content:

| List of Travels                                                                                                    |                                                                                       |                                    | ← Back                                                                                                    | Delete | Reset | Save and Continue Edit | Save |
|----------------------------------------------------------------------------------------------------|---------------------------------------------------------------------------------------|------------------------------------|----------------------------------------------------------------------------------------------------|--------|-------|------------------------|------|
| Contractions<br>Success<br>Proceeds<br>Activity                                                                                                    | Step 2 - Drag and drop items in yo<br>CNO Block Pick<br>Step 3 - Configure your items | our layout<br>Croup                |                                                                                                    |        |       |                        |      |
| All and and a second second se | <ul> <li>Field - Title</li> <li>Field - Country</li> </ul>                            | Select<br>Field<br>Label           | Picture<br>Picture<br>Hide label                                                                                       |        | •     | S Field - Article      | •    |
| SYFEW<br>CALL ANTIPOLOGY                                                                                                    |                                                                                       | Wrapper<br>HTML<br>Element<br>Type | dhr<br>Hwr by default, eig HY, H2, label,<br>dhr<br>Hwr by default, eig HY, H2, label,<br>Deglace default eilennent (D |        |       |                        |      |

Congratulation, you've just done your first list!

### 4. Manage translations

### **Contents translation**

#### Manage flags

One small thing: to be able to translate your contents, you must have a multi Store Views configured on your website.

In order to make the translation and localization process easier and more intuitive for the admins, you have the possibility to use flags icons in front of each storeviews.

To assign a flag to a specific store view:

First click on "Content" and on "Store flags".

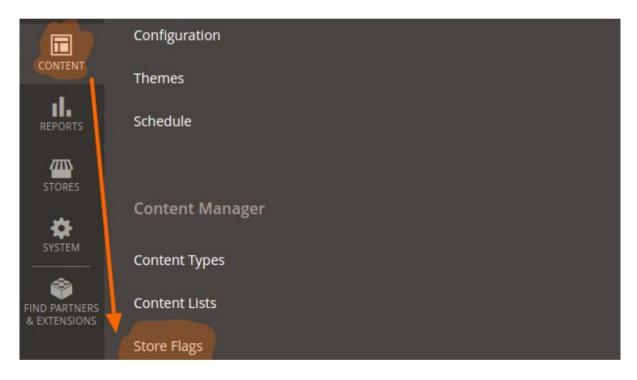

Then, assign a flag to each store views listed.

Select the flags in the list and click on Save Flags button.

| TORE FLAGS             | Assign Flag by Store                                       |                                     |                        |
|------------------------|------------------------------------------------------------|-------------------------------------|------------------------|
| Store Flag Information | Admin - Default - Admin                                    | _unknown.png                        | •                      |
|                        |                                                            | The 'Admin - Default - Admin' store | render for all store v |
|                        | Main Website - Main Website St<br>ore - Default Store View | _world.png                          | •                      |
|                        | Main Website - Main Website St<br>ore - Français           | FR.png                              | •                      |
|                        | Main Website - Main Website St<br>ore - Italiano           | IT.png                              |                        |
|                        | Main Website - Main Website St<br>ore - Nederlands         | NL.png                              | •                      |
|                        | Main Website - Main Website St<br>ore - Deutsch            | DE.png                              | •                      |

### **Translating content**

To translate an existing content, click on "edit" in the grid.

| Actions | ctions + 4 records found |      |                    |                         |          |         |                         | 20 • per page < 1 of 1 > |                                                  |                |  |
|---------|--------------------------|------|--------------------|-------------------------|----------|---------|-------------------------|--------------------------|--------------------------------------------------|----------------|--|
|         | ID i                     | Flag | Title              | URL Key                 | Image    | Status  | crosted                 | Modified                 | Store View                                       | Action         |  |
| Any 💌   | From<br>To               |      |                    |                         |          |         | From To                 |                          |                                                  |                |  |
|         | 7                        | ?    | Street photography | blog/street-photography | 10762021 | Enabled | Jul 8, 2016, 5:15:33 PM | Nov 4, 2016, 3:40:24 PM  | Main Website<br>Main Website Store<br>Nederlands | Edit<br>Delete |  |

Then select the language you want to translate your content into in "**Store View**" in the top left-hand corner.

| Store View: All Store Views   All Store Views   Main Website   Main Website Store   Default Store Views   Detsch   Deutsch   Français   Italiano   Nederlands |           |
|----------------------------------------------------------------------------------------------------|-----------|
| Main Website   Main Website Store   Default Store View   Deutsch   Français   Italiano   Nederlands                                                           |           |
| It's tir   Main Website Store   Default Store View   Deutsch   Français   Italiano   Nederlands                                                               |           |
| CONTENT Default Store View<br>Deutsch<br>Français<br>Italiano<br>Nederlands                                                                                   |           |
| CONTENT' Deutsch<br>Français<br>Italiano<br>Nederlands                                                                                                    |           |
| CONTENT Français<br>Italiano<br>Nederlands                                                                                                    |           |
| Italiano Content Details                                                                                                    |           |
| Italiano Nederlands                                                                                                    |           |
|                                                                                                    |           |
| Page                                                                                                    |           |
|                                                                                                    | e Title 🔸 |
| URL                                                                                                    |           |
|                                                                                                    |           |
|                                                                                                    | status *  |
| Search Engine Optimization                                                                                                    |           |

### Setting a "default language"

When you create a new content, ACM offers you the possibility to create it for a specific store view or for all of them at once. In the second case, select the "All **Store View**" as the default language.

The values of the "all store views" will automatically be populated in the translated content to help you to create content faster.

It can be really convenient in case all your translated contents have some fields in common, for instance an image.

In this case, create your first content in the "default" language, and when you translate them, the fields will be populated automatically with the default values including the image. By proceeding this way, the image will be uploaded only one time for all the storeviews.

### **Content list translation**

When translating a content list, first click on "edit" in the grid.

| Then select <b>all</b> the lar | nguages in which your | content is available |
|--------------------------------|-----------------------|----------------------|
|                                |                       |                      |
|                                |                       |                      |

|          | Main Website<br>Main Website Store<br>Default Store View |
|----------|----------------------------------------------------------|
|          | Deutsch<br>Français<br>Italiano                          |
|          | Nederlands                                               |
| Status * | Enable 💌                                                 |

Please note that the "**extra content**" won't be translated.

### **Url translation**

To have your URL with the **locale** adapting to your selected language, like in the example below :

- yourwebsite.com/**en**/blog/*helloworld*
- yourwebsite.com/**fr**/blog/*bonjourlemonde*
- yourwebsite.com/it/blog/buongiornoilmondo

Then you just need to translate the final part of your url if needed.

To activate it go to: <u>stores / configuration / web / Url options</u> and activate "Add Store code to Urls"

| Url Options |                        |                                                                                                    |       |                  |
|-------------|------------------------|----------------------------------------------------------------------------------------------------|-------|------------------|
|             | Add Store Code to Urls | Yes                                                                                                    |       | Use system value |
|             | Pional                 | Warning! When using Store Code in URLs, in some cases system may not work proper<br>URLs without Store Codes are specified in the third party services (e.g. PayPal etc.). | ly if |                  |

For more detailed information, check our documentation: http://www.advancedcontentmanager.com/documentation/